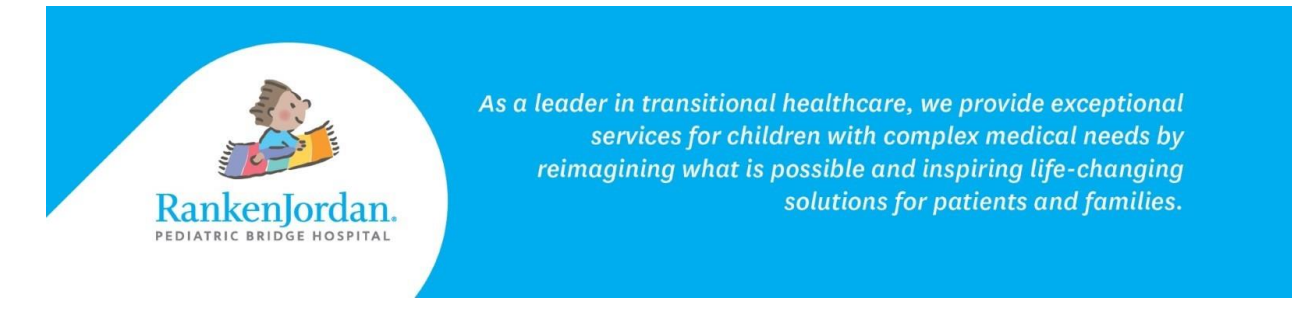

## **Messaging a Provider in MyRankenJordan**

*MyRankenJordan allows for communications between the portal user and the patient's provider(s).*

1. Within MyRankenJordan, select 'Messaging' and then 'Inbox'.

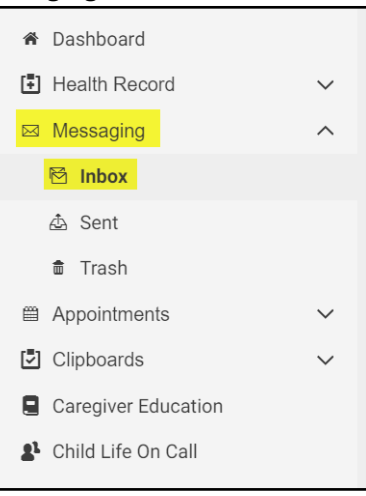

2. Click 'Send a message'.

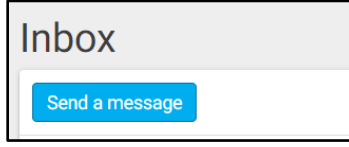

3. In the 'To' field, select a provider's name. Multiple providers can be selected if necessary.

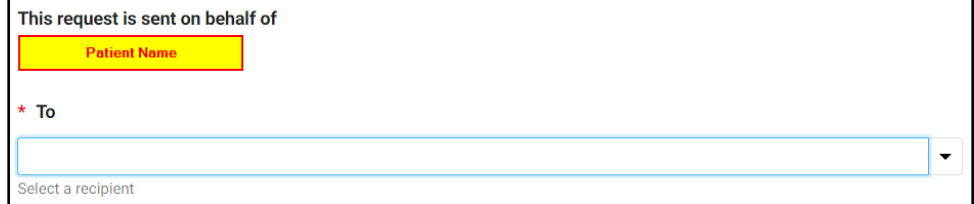

11365 Dorsett Road, Maryland Heights, MO 63043

rankenjordan.org

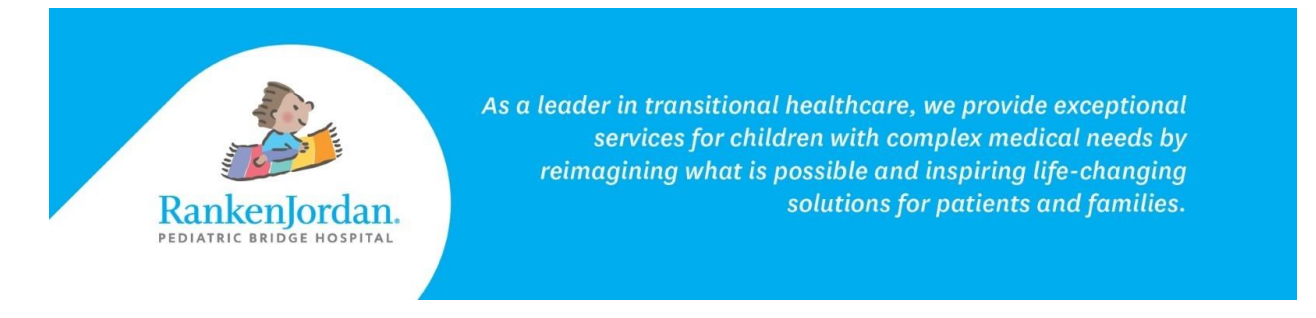

4. Input a subject.

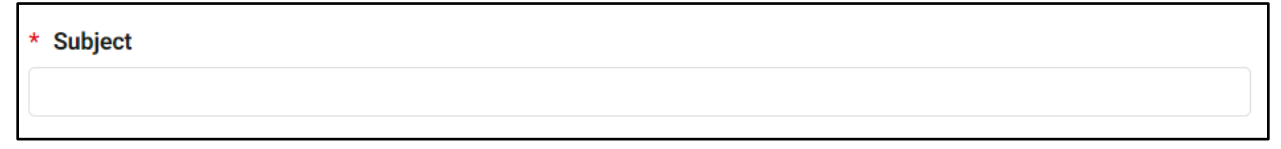

5. Optional: Select 'Choose File' to upload an attachment to the message. This attachment will be sent along with the message.

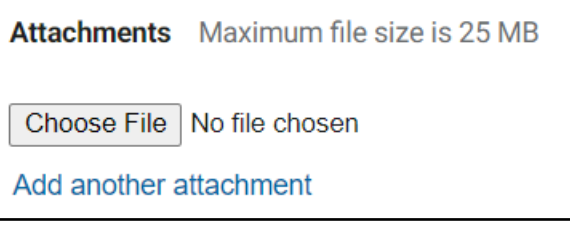

- 6. In the 'Message' field, write your message.
- 7. Click 'Send' to send the message.

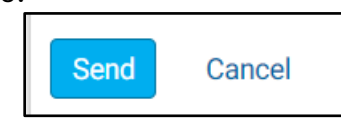

## **Message Replies:**

- 8. You will receive an email in the inbox of the associated email address whenever a new message is available in your portal.
- 9. With in the portal, you will also be notified by:
	- a. The top notification bell icon:

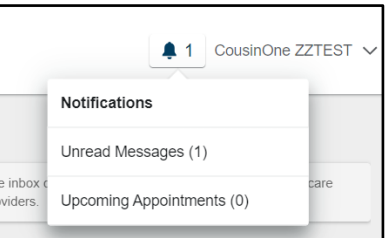

11365 Dorsett Road, Maryland Heights, MO 63043

rankenjordan.org

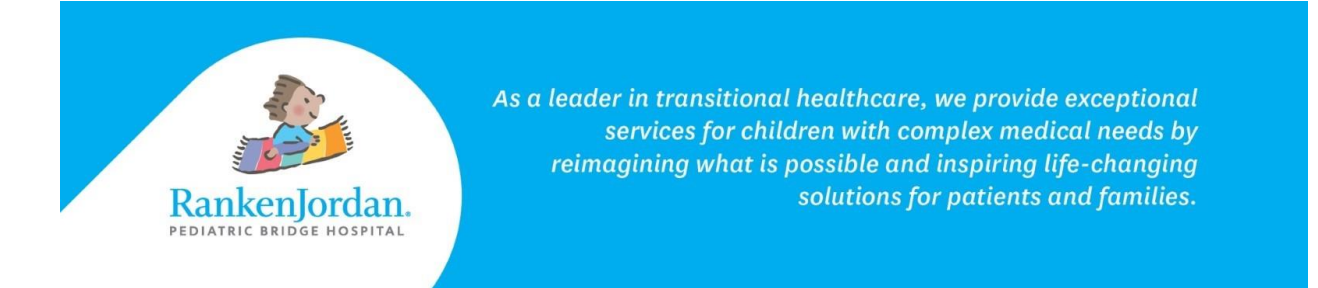

## b. A blue line within the inbox which shows that a message is unread:

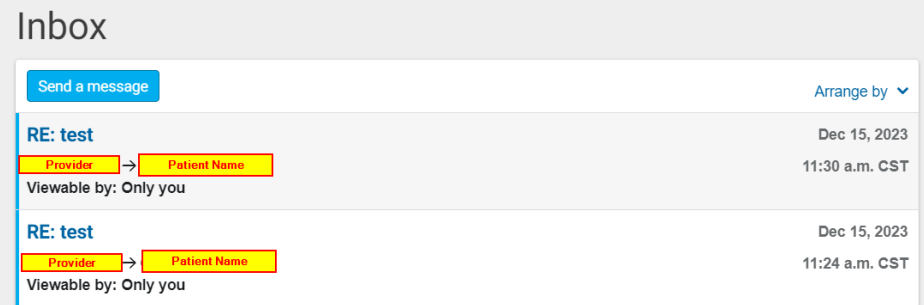

**Note: These inboxes may be unmonitored at times. For urgent matters, please dial 911.**

*The above information contains screenshots from the desktop version of MyRankenJordan. The mobile view of the portal may look slightly different.*

• *For any errors or issues registering for MyRankenJordan, please contact 877-621-8014.*

• *For questions regarding MyRankenJordan or the information displayed, contact the front desk at 314-872-6400.*

rankenjordan.org